### Save This Sheet !

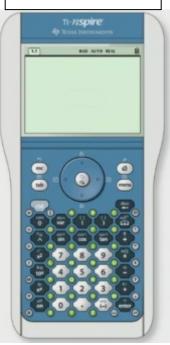

Calculator ID #: From HOME, choose *SYSTEM INFO*, #4 About. Then arrow down for Product ID number.

Record this number.

# **TI-Nspire Quick Reference Sheet**

Algebra 1 Level

# **To Graph Lines** (functions):

- 1. From HOME, choose *Graphs* & *Geometry Application*.
- 2. Type line in fl(x) = (at the bottom)
- 3. Hit ENTER to display graph.
- 4. Hit MENU #4 WINDOW to
- control the screen view.5. Use MENU-#5 TRACE–GRAPH to move spider on graph arrow
- to move spider on graph arrow up/down between graphs6. Use TAB to move between
- entering function and graph area.

#### **To See Decimal Answers:**

On Calculator App use ctrl Enter.

## **To Find Intersection Pts:**

- 1. Graph both equations.
- 2. Hit MENU#6 POINTS & LINES#3 Intersection Points
- Move the pointer near the point of intersection. When a "pencil" appears, hit NavPad center.

# **To Plot Histograms and Box-Whisker Plots:**

- 1. On *Lists & Spreadsheet App*, enter data in a list.
- 2. Arrow to top of column and NAME your list.
- **For Histogram:** Press MENU, #3 Data, #4 Quick Graph CTRL-TAB will move between split screens. From right window, hit MENU, #1 Plot Type, #3 Histogram.

**For Box-Whisker:** HOME, choose *Data & Statistics* App, hover over "Click to add variable" at bottom, Click, choose your list name. CTRL-MENU, change to Box Plot. (For Whisker Control: MENU #2, #3)

# To Get Statistical Information (including 5 number summary):

- 1. Enter data on List & Spreadsheet App. Be sure to name the list.
- 2. Press MENU, #4 Statistics, #1 Stat Calculations, #1 One-Variable Statistics
- 3. The following results (and more) are returned to the spreadsheet columns:
  - $\overline{X}$  = meanMinX = the smallest data entry (minimum) $\mathfrak{X}$  = the sample standard deviation $Q_1x$  = data at the first quartile $\sigma_x$  = the population standard deviationMedianX = data at the median (second quartile)n = the sample size (# of pieces of data) $Q_3x$  = data at the third quartile

MaxX = the largest data entry (maximum)

# To Get Scatter Plot and Line of Best Fit (Linear Regression)

- 1. Enter data on *List & Spreadsheet App*. Be sure to name the list.
- 2. From HOME, choose #5 Data & Statistics, Hit ENTER.
- 3. Using NavPad, move to bottom and choose x-variable list name, then move left and choose y-variable list name. Scatter plot appears.
- 4. For Line of Best Fit (Linear Regression): Hit MENU, #3 Actions, #5 Regression, #1 Show Linear (mx + b)

*Note:* A scatter plot can also be prepared on the *Graphs & Geometry App.* Hit MENU, #3 Graph Type, #4 Scatter Plot, ENTER. At the bottom, highlight box and choose list names for the x and y values. Hit MENU, #4 Window, #9 Zoom Data, ENTER. Scatter plot appears.